# **Web-Anwendung VIETour**

# Vienna Tourismus Statistik und Ortstaxe

# Benutzerhandbuch

und der Tourismusstatistik-Verordnung Web-Anwendung zur Abwicklung der Auskunftspflichten nach dem Wiener Tourismusförderungsgesetz (WTFG) für Beherbergungsbetriebe und sonstige Unterkünfte im Gebiet der Stadt Wien

> Meiereistraße 7, Stadion, Sektor B, 1020 Wien E-Mail: <u>tourismus-statistik@ma23.wien.gv.at</u><br>Magistrat der Stadt Wien Magistrat der Stadt Wien Wirtschaft, Arbeit und Statistik

 Franz-Jonas-Platz 3 / Stiege 2, 1210 Wien Rechnungs- und Abgabenwesen Buchhaltungsabteilung 40 Version 1.01 **E-Mail:** a-b40@ma06.wien.gv.at

# Inhalt

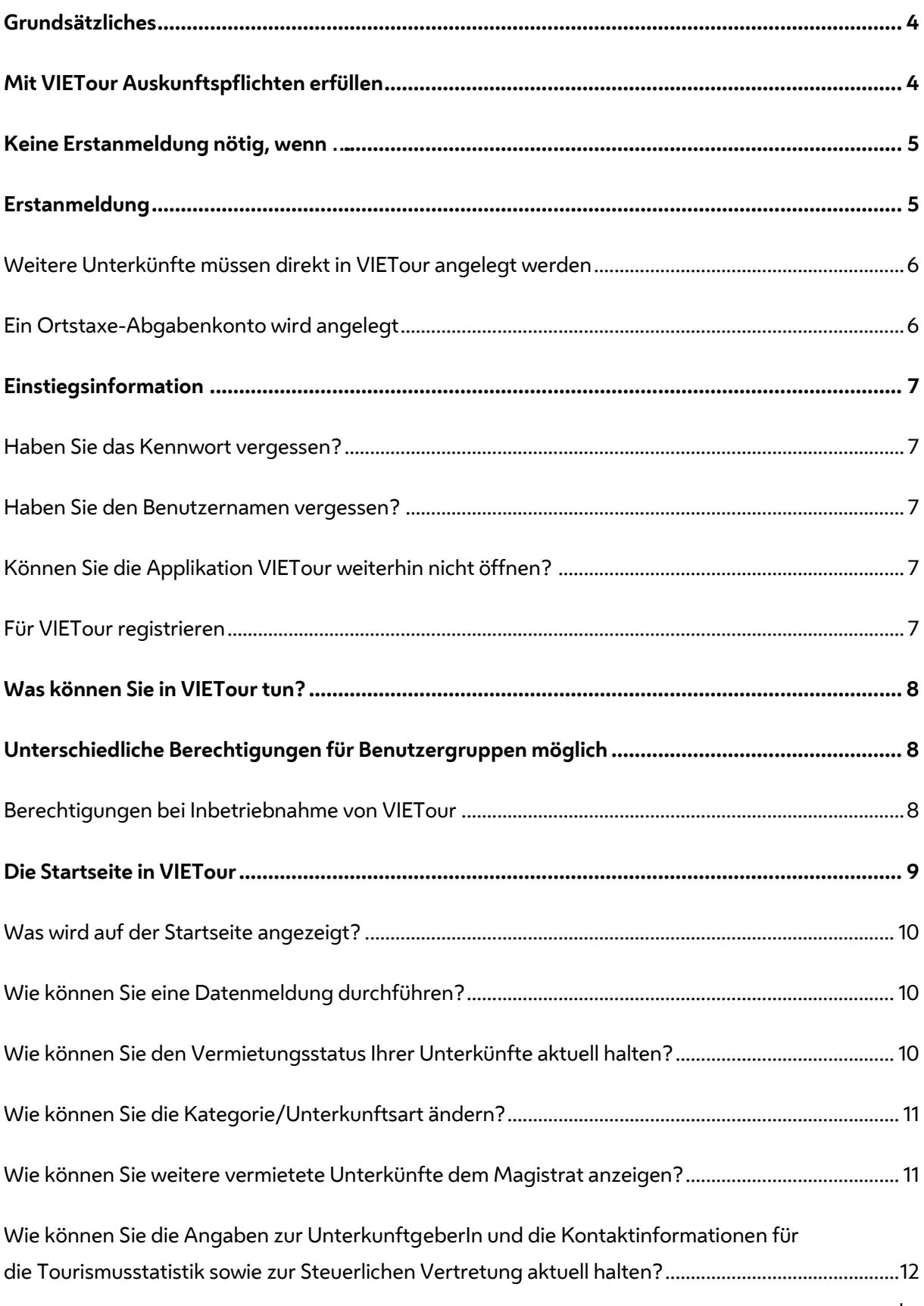

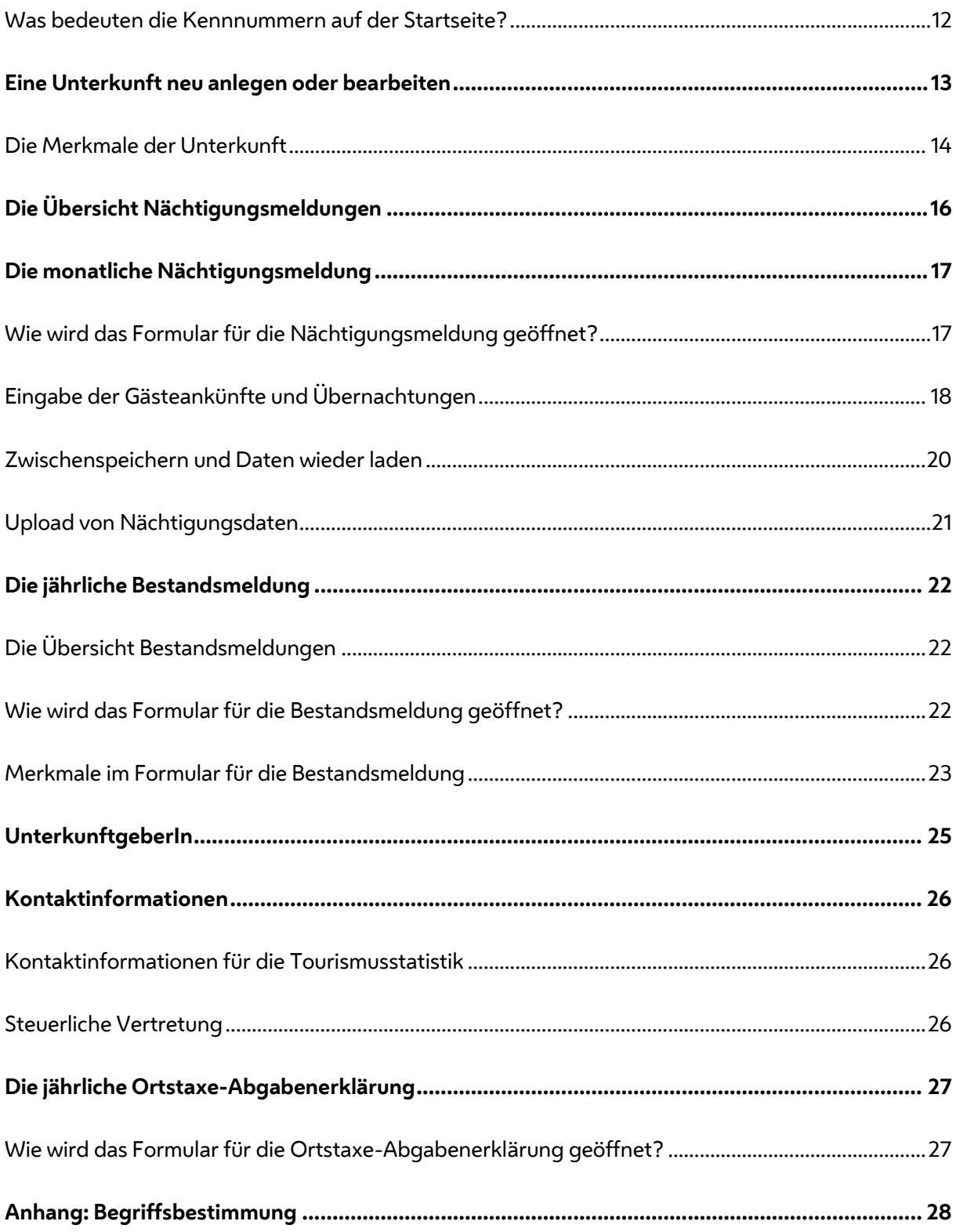

### <span id="page-3-0"></span>**Grundsätzliches**

Dieses Handbuch dient als Anleitung zur Benutzung der Web-Anwendung VIETour (Vienna Tourismus Statistik und Ortstaxe).

Die Web-Anwendung ist über das Internet unter https://[anwendungen](https://www.wien.gv.at/vietour)[.wien.gv.at/vietour](https://anwendungen.wien.gv.at/vietour/)  erreichbar. Für den Betrieb sind lediglich ein Web-Browser und eine permanente Internetverbindung erforderlich.

Um VIETour nutzen zu können, benötigen Sie eine gültige wien.gv.at-Benutzerregistrierung. Der Benutzername muss in der Online-Anwendung VIETour eingetragen sein.

 verwalten. Die erfassten Daten werden auf einem zentralen Server im Magistrat der Stadt Wien Nach dem Anmelden können Sie in Ihrem persönlichen Bereich (Tourismuskonto) Ihre Auskunftspflichten erfüllen, sowie Ihre Unterkunfts-, Unterkunftgeber- und Kontaktdaten gespeichert.

### <span id="page-3-1"></span>**Mit VIETour Auskunftspflichten erfüllen**

Die Web-Anwendung VIETour unterstützt die gewerblichen und privaten Beherbergungsbetriebe und sonstigen Unterkünfte im Wiener Gemeindegebiet bei der Erfüllung ihrer Auskunftspflichten.

Wer im Gebiet der Stadt Wien Gäste gegen Entgelt beherbergt, muss:

- monatlich die Nächtigungszahlen und jährlich die Anzahl der Zimmer und Betten übermitteln, gemäß der bundesweite[n Tourismusstatistik-Verordnung 2002.](https://www.ris.bka.gv.at/GeltendeFassung.wxe?Abfrage=Bundesnormen&Gesetzesnummer=20002382) Die Stadt Wien erhebt diese Daten im Auftrag des Bundes.
- regelmäßig die [Ortstaxe](https://www.wien.gv.at/amtshelfer/finanzielles/rechnungswesen/abgaben/ortstaxe.html) abführen und jährlich eine Ortstaxe-Abgabenerklärung legen, gemäß Wiener Tourismusförderungsgesetz (§ 13).
- <u>Tourismusförderungsgesetz</u> (§ 15). die vermieteten Unterkünfte/Unterkunftseinheiten innerhalb von zwei Wochen nach Entstehung der Abgabenpflicht dem Magistrat anzeigen, gemä[ß Wiener](https://www.ris.bka.gv.at/GeltendeFassung.wxe?Abfrage=LrW&Gesetzesnummer=20000355)

Diese Auskunftspflicht betrifft auch Privatzimmer oder Privatwohnungen, die zum Beispiel über Internet-Plattformen angeboten und gegen Entgelt an Gäste vermietet werden. Weiterführende Informationen über grundsätzliche Regeln und Pflichten finden Sie auf der Informationsseite [Vermieten von Wohnungen für touristische Zwecke.](https://www.ris.bka.gv.at/GeltendeFassung.wxe?Abfrage=LrW&Gesetzesnummer=20000355)

### <span id="page-4-0"></span>**Keine Erstanmeldung nötig, wenn …**

 …Sie schon vor der Inbetriebnahme von VIETour die früheren Online-Formulare zur Tourismusstatistik-Meldung genutzt haben.

 Dann benötigen Sie keine Erstanmeldung! Ihre bereits bestehenden Zugangsdaten sind auch in VIETour gültig, und Sie werden automatisch zur Startseite von VIETour umgeleitet.

### <span id="page-4-1"></span>**Erstanmeldung**

Um die Web-Anwendung VIETour nutzen zu können, benötigen Sie eine gültige <u>wien.gv.at-</u> [Benutzerregistrierung,](https://www.wien.gv.at/otfu/f_neu/advcgi/otfu/neu_start) und eine Anmeldung in der Applikation:

Starten Sie die Applikation VIETour über den Link <u>https://anwendungen.wien.qv.at/vietour</u>:

- (1) Es öffnet sich eine Anmeldemaske.
- (2) Geben Sie die Zugangskennungen "Benutzername" und "Kennwort" Ihrer [wien.gv.at-](https://wien.gv.at)Benutzerregistrierung in der Anmeldemaske ein, und klicken Sie auf "Anmelden". Es öffnet sich das Erstanmeldeformular.
- (3) **Haben Sie noch keine gültige wien.gv.at-Benutzerregistrierung**? Dann folgen Sie dem Link in der Anmeldemaske "Falls Sie noch keinen Wien.at Benutzernamen haben, können sie sich <u>registrieren</u>" und legen Sie eine neue wien.gv.at-Benutzerregistrierung an.

Anschließend werden Sie wieder zur Anmeldemaske zurückgeführt. Weiter siehe (2).

**Ihre Anmeldung** 

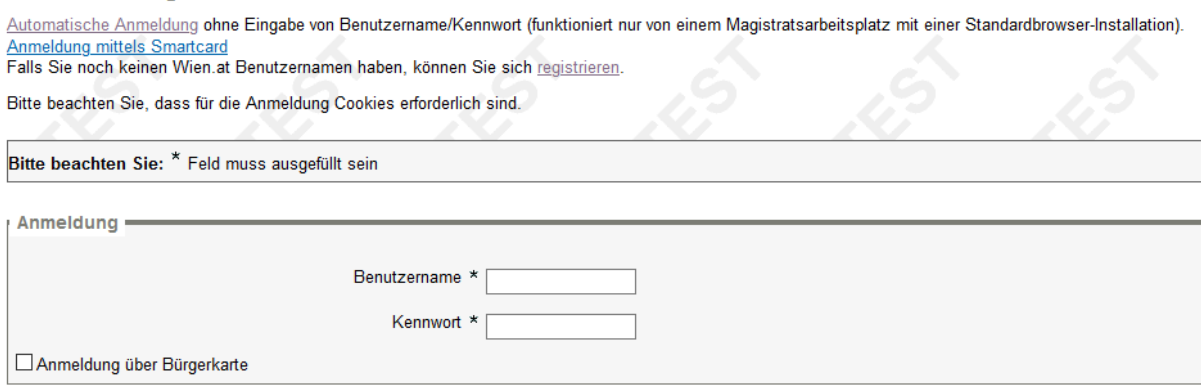

Senden

Abbildung 1: wien.gv.at-Anmeldemaske

Mit einem Klick auf die Schaltfläche "Senden" gelangen Sie zum Erstanmeldeformular.

 Führen Sie nun die Erstanmeldung durch und senden Sie das Formular ab. Damit sind Sie in der Web-Anwendung VIETour registriert, und es wurde ein Tourismuskonto für Sie angelegt.

Unmittelbar nach der Erstanmeldung können Sie die Applikation VIETour aufrufen, und sofort

- Ihre Nächtigungsdaten melden,
- wenn erforderlich, weitere Unterkünfte anlegen.

#### <span id="page-5-0"></span>**Weitere Unterkünfte müssen direkt in VIETour angelegt werden**

Bitte beachten Sie, dass im Erstanmeldeformular – aus EDV-technischen Gründen - nur genau eine Unterkunft angeben werden kann. Aber wenn Sie zwei oder mehrere Unterkünfte vermieten, dann legen Sie diese bitte unmittelbar anschließend an die Erstanmeldung in der Web-Anwendung an.

#### <span id="page-5-1"></span>**Ein Ortstaxe-Abgabenkonto wird angelegt**

Abgabenkontos erhalten Sie eine Benachrichtigung per E-Mail. Nach der Erstanmeldung werden Ihrer Daten überprüft, und Sie erhalten eine Abgabenkontonummer für di[e Ortstaxe.](https://www.wien.gv.at/amtshelfer/finanzielles/rechnungswesen/abgaben/ortstaxe.html) Dieser Vorgang kann einige Tage dauern. Über die Anlage des Ortstaxe-Abgabenkontos erhalten Sie eine Benachrichtigung per E-Mail. | 6

### <span id="page-6-0"></span>**Einstiegsinformation**

 Starten Sie die Applikation VIETour über den Link https://anwendungen[.wien.gv.at/vietour](https://anwendungen.wien.gv.at/vietour/) . Geben Sie die Zugangskennungen "Benutzername" und "Kennwort" in der Anmeldemaske ein, und klicken Sie auf "Anmelden".

#### <span id="page-6-1"></span>**Haben Sie das Kennwort vergessen?**

Über [https://www.wien.gv.at/otfu/f\\_kennwort/advcgi/otfu/kennwort\\_start k](https://www.wien.gv.at/otfu/f_kennwort/advcgi/otfu/kennwort_start)önnen Sie ein neues Kennwort erstellen.

#### <span id="page-6-2"></span>**Haben Sie den Benutzernamen vergessen?**

Erstellen sie eine neue wien.gv.at-Benutzerregistrierung, und informieren Sie anschließend das Tourismusstatistik-Team der Statistik Wien unter [tourismus-statistik@ma23.wien.gv.at](mailto:tourismus-statistik@ma23.wien.gv.at) über Ihren neuen Benutzernamen. Sobald dieser in VIETour eingetragen ist, können Sie die Applikation starten.

#### <span id="page-6-3"></span>**Können Sie die Applikation VIETour weiterhin nicht öffnen?**

In diesem Fall schicken Sie uns bitte ein E-Mail: [tourismus-statistik@ma23.wien.gv.at](mailto:tourismus-statistik@ma23.wien.gv.at) 

#### <span id="page-6-4"></span>**Für VIETour registrieren**

Haben Sie schon ein Abgabenkonto und/oder melden Sie bereits die Tourismusstatistik-Daten, aber nicht über die Web-Anwendung VIETour? Sondern vielleicht via E-Mail oder per Fax etc.

Und möchten Sie nun die Web-Anwendung VIETour für Ihre Meldepflichten nutzen? Dann senden Sie uns die nötigen Informationen über das Registrierungsformular:

- Starten Sie die Applikation VIETour über den Link https://anwendungen[.wien.gv.at/vietour](https://anwendungen.wien.gv.at/vietour/) Einstiegsinformation) (dazu benötigen Sie eine gültige wien.gv.at-Benutzerregistrierung, siehe Kapitel
- Klicken Sie auf der Willkommensseite auf den Button "Für VIETour registrieren"
- Nach erfolgreicher Prüfung werden Sie für die Nutzung der Web-Anwendung VIETour berechtigt, und per E-Mail darüber informiert.
- Bei Rückfragen setzt sich die zuständige Fachdienststelle mit Ihnen in Verbindung.
- Bitte beachten Sie, dass es mehrere Tage dauern kann, bis Sie eine Rückmeldung erhalten.

### <span id="page-7-0"></span>**Was können Sie in VIETour tun?**

Nach der erfolgreichen Anmeldung können Sie in VIETour:

- die monatlichen und jährlichen Meldungen zur Tourismusstatistik durchführen
- die jährliche Ortstaxe-Abgabenerklärung(en) legen
- den Vermietungsstatus, die Merkmale der Unterkünfte und die Kontaktdaten aktuell halten
- zu einer bestehenden (Ferien-)Wohnungsvermietung weitere Unterkünfte hinzufügen
- bekanntgeben und damit gleichzeitig ein neues Ortstaxe-Abgabenkonto beantragen einen zweiten oder weiteren Beherbergungsbetrieb / eine sonstige Unterkunft
- <span id="page-7-1"></span>Mitteilungen an die zuständige Dienststelle übermitteln.

### **Unterschiedliche Berechtigungen für Benutzergruppen möglich**

Nach erfolgreicher Erstanmeldung verfügen Sie über eine volle Berechtigung, mit der alle Funktionen in VIETour genutzt werden können.

Es ist danach möglich, zusätzliche volle Berechtigungen sowie eingeschränkte Berechtigungen nur zur Durchführung der Tourismusstatistik-Meldungen für Ihr Tourismuskonto einzurichten. Übermitteln Sie uns dazu eine Nachricht sowie einen weiteren gültigen wien.at-Benutzernamen.

Dienstleistungsunternehmen, die die Tourismusstatistik-Meldungen für Ihre KundInnen erledigen, können mit einer (vollen oder eingeschränkten) Berechtigung mehrere Kunden betreuen. Übermitteln Sie uns dazu eine Nachricht, einen gültigen wien.at-Benutzernamen und die Zustimmung Ihrer KundInnen.

#### <span id="page-7-2"></span> **Berechtigungen bei Inbetriebnahme von VIETour**

 Jene BenutzerInnen, die schon vor dem Start von VIETour die früheren Online-Formulare zur Tourismusstatistik-Meldung genutzt haben, starten in VIETour mit einer eingeschränkten Berechtigung nur zur Durchführung der Tourismusstatistik-Meldungen.

Unter Angabe der Ortstaxe-Abgabenkontonummer kann anschließend eine Berechtigungserweiterung durchgeführt werden. Klicken Sie dazu in der Startseite auf den gleichlautenden Link und senden Sie das dahinterliegende Formular ab. Die Berechtigungsvergabe kann unter Umständen einige Tage in Anspruch nehmen.

 Möchten Sie keine Berechtigungserweiterung durchführen, so kann dieser Link auch entfernt werden. Schicken Sie uns dazu eine Nachricht a[n tourismus-statistik@ma23.wien.gv.at.](mailto:tourismus-statistik@ma23.wien.gv.at) 

### **Die Startseite in VIETour**

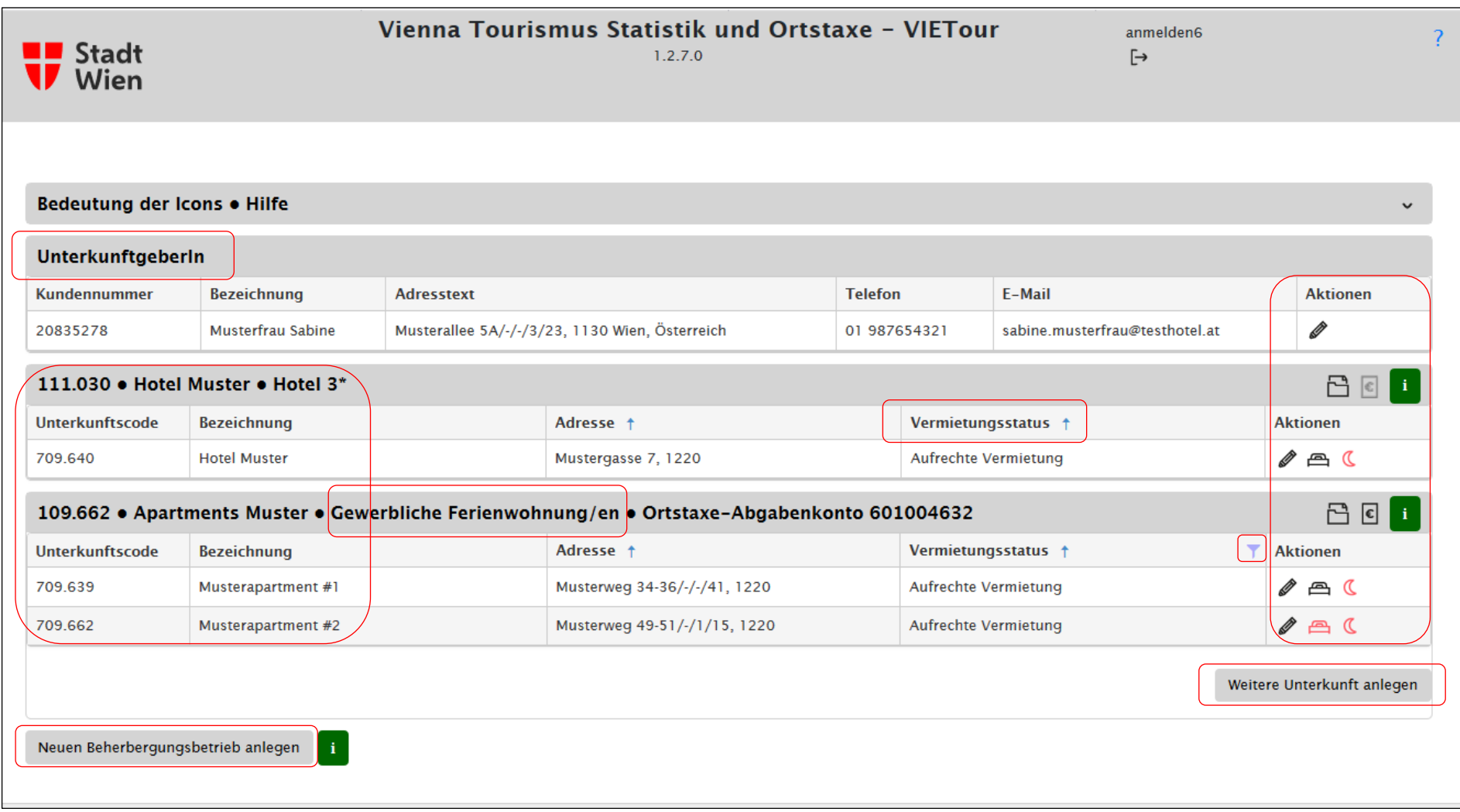

<span id="page-8-0"></span>Abbildung 2: Die Startseite in VIETour

Die **Startseite** ist das zentrale Element in VIETour, sie zeigt die Inhalte Ihres Tourismuskontos.

 können hier aufgerufen werden. Alle Meldeformulare, die Unterkunfts-, die Unterkunftgeberdaten und die Kontaktinformationen

#### <span id="page-9-0"></span> **Was wird auf der Startseite angezeigt?**

- Angaben zum/zur UnterkunftgeberIn
- Angaben für den Beherbergungsbetrieb, mehrere Beherbergungsbetriebe werden untereinander aufgelistet
- Schaltflächen, um neue Beherbergungsbetriebe oder weitere Unterkünfte anzulegen
- Mehrere Symbole, über die weitere Formulare und Seiten aufgerufen werden können: Stift , Kartei, Eurozeichen, Bett, Mond:

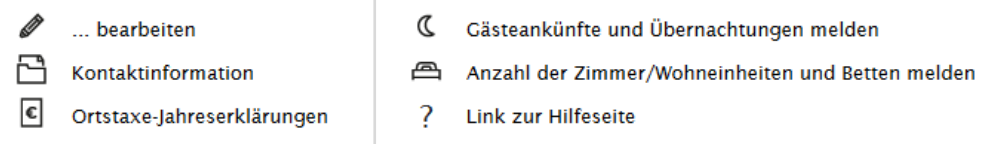

#### <span id="page-9-1"></span> **Wie können Sie eine Datenmeldung durchführen?**

Klicken Sie auf die Symbole "Mond"  $\spadesuit$  oder "Bett"  $\spadesuit$ ), um eine Übersicht für die Nächtigungs- meldungen oder die Meldung der Zimmer und Betten zu öffnen. Das jeweilige Formular kann dort über das Symbol **+** gestartet werden.

- rot gefärbte Symbole zeigen eine offene Datenmeldung
- hellgraue Symbole kennzeichnen "keine Meldepflicht"

Klicken Sie auf das "Eurozeichen"  $\square$ , um eine Übersicht für die Ortstaxe-Jahreserklärungen zu öffnen. Das Formular kann dort über das Symbol **+** gestartet werden.

- Ist das Eurozeichen hellgrau gefärbt, wurde noch kein Ortstaxe-Abgabenkonto angelegt.

#### <span id="page-9-2"></span>**Wie können Sie den Vermietungsstatus Ihrer Unterkünfte aktuell halten?**

Klicken Sie auf das Symbol "Stift" **//** rechts neben der Unterkunftsadresse, um die Seite "Unterkunft bearbeiten" zu öffnen. Hier können Sie den Vermietungsstatus aktualisieren.

Filtersymbol Trichter **II** und dann auf den Button "Löschen". Geschlossene Unterkünfte sind auf der Startseite automatisch ausgeblendet. Zum Einblenden klicken Sie auf das den Button "Löschen".<br>Button "Löschen".<br>Abbildung 3: Filter entfernen

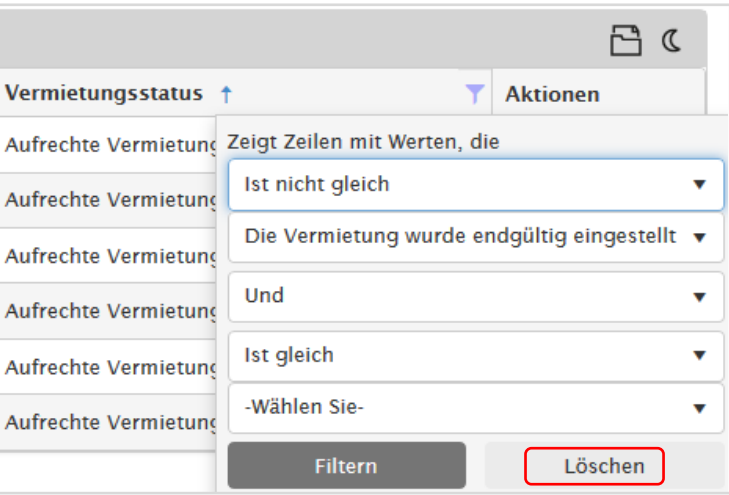

#### <span id="page-10-0"></span>**Wie können Sie die Kategorie/Unterkunftsart ändern?**

Falls die Unterkunftsart bzw. Kategorie, die im grauen Balken angezeigt wird, nicht korrekt ist, können Sie diese im Zuge einer Meldung der Zimmer und Betten anpassen (Symbol "Bett" <sup>2</sup>). Die Übernahme dieser Datenmeldung kann einige Tage in Anspruch nehmen.

#### <span id="page-10-1"></span>**Wie können Sie weitere vermietete Unterkünfte dem Magistrat anzeigen?**

(a) Zu einer bestehenden Wohnungsvermietung weitere Unterkünfte hinzufügen:

Klicken Sie auf die Schaltfläche "Weitere Unterkunft anlegen", damit öffnen Sie die Seite "Neue Unterkunft". Geben Sie die Daten der weiteren Unterkunft bekannt. Die neue Unterkunft wird der bestehenden Unterkunftsliste hinzugefügt.

Beherbergungsbetrieb eine der Unterkunftsarten "Gewerbliche Ferienwohnung/en", "Private "Weitere" Unterkünfte können Sie genau dann hinzufügen, wenn Ihr (gewerblicher oder privater) Ferienwohnung/en" oder "Privatquartiere/Privatzimmer" hat. Bei allen anderen Unterkunftsarten wird diese Schaltfläche nicht angezeigt.

(b) Einen zweiten oder weiteren Beherbergungsbetrieb hinzufügen:

Klicken Sie auf die Schaltfläche "Neuen Beherbergungsbetrieb anlegen", damit öffnen Sie die Seite "Neue Unterkunft". Geben Sie die Daten der neuen Unterkunft bekannt. Es wird ein neuer Beherbergungsbetrieb in Ihrem Tourismuskonto hinzugefügt.

Damit beantragen Sie gleichzeitig ein neues Ortstaxe-Abgabenkonto. Die Abgabenkontonummer für die Ortstaxe erhalten Sie nach Überprüfung Ihrer Daten, Sie werden per E-Mail darüber informiert.

### <span id="page-11-0"></span>**Wie können Sie die Angaben zur UnterkunftgeberIn und die Kontaktinformationen für die Tourismusstatistik sowie zur Steuerlichen Vertretung aktuell halten?**

Klicken Sie auf den "Stift"  $\mathscr I$  im Bereich "UnterkunftgeberIn und es öffnet sich die Seite "Unterkunftgeberln". Hier können sie die Merkmale bearbeiten.

Klicken Sie auf das Symbol "Kartei"  $\Box$  im Bereich der Unterkunft und Sie finden die Merkmale der Kontaktinformationen für die Tourismusstatistik und der steuerliche Vertretung.

### <span id="page-11-1"></span>**Was bedeuten die Kennnummern auf der Startseite?**

- Tourismusstatistik-Meldungen (beginnt immer mit 1…). Der 6-stellige Erhebungscode ist die Kennnummer des Beherbergungsbetriebes für die
- Der 6-stellige Unterkunftscode ermöglicht eine eindeutige Identifizierung der Unterkünfte (Adressen) (beginnt immer mit 7...).
- Beherbergungsbetrieb (beginnt immer mit 601∅). Die Ortstaxe-Abgabenkontonummer benötigen Sie zum Abführen der Ortstaxe für einen

### <span id="page-12-0"></span>**Eine Unterkunft neu anlegen oder bearbeiten**

- $\blacksquare$  Mit einem Klick auf den "Stift"  $\blacksquare$  in der Startseite öffnen Sie die Seite "Unterkunft bearbeiten".
- **·** Über die Schaltfläche "Weitere Unterkunft" anlegen legen Sie eine weitere (neue) Unterkunft an. Sie wird der Unterkunftsliste Ihrer Wohnungsvermietung hinzugefügt.
- Über die Schaltfläche "Neuen Beherbergungsbetrieb" anlegen legen Sie einen neuen Beherbergungsbetrieb und die zugehörige Unterkunft (Adresse) an.
	- → Dabei wird gleichzeitig ein neues Ortstaxe-Abgabenkonto beantragt. Die Abgabenkontonummer für die Ortstaxe erhalten Sie nach Überprüfung Ihrer Daten, Sie werden per E-Mail darüber informiert.

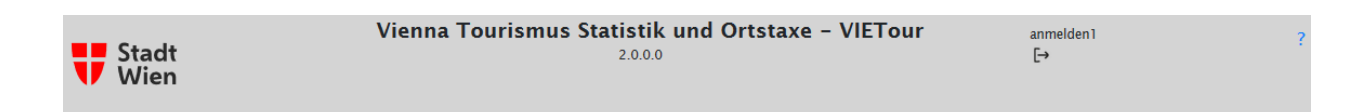

#### Neue Unterkunft

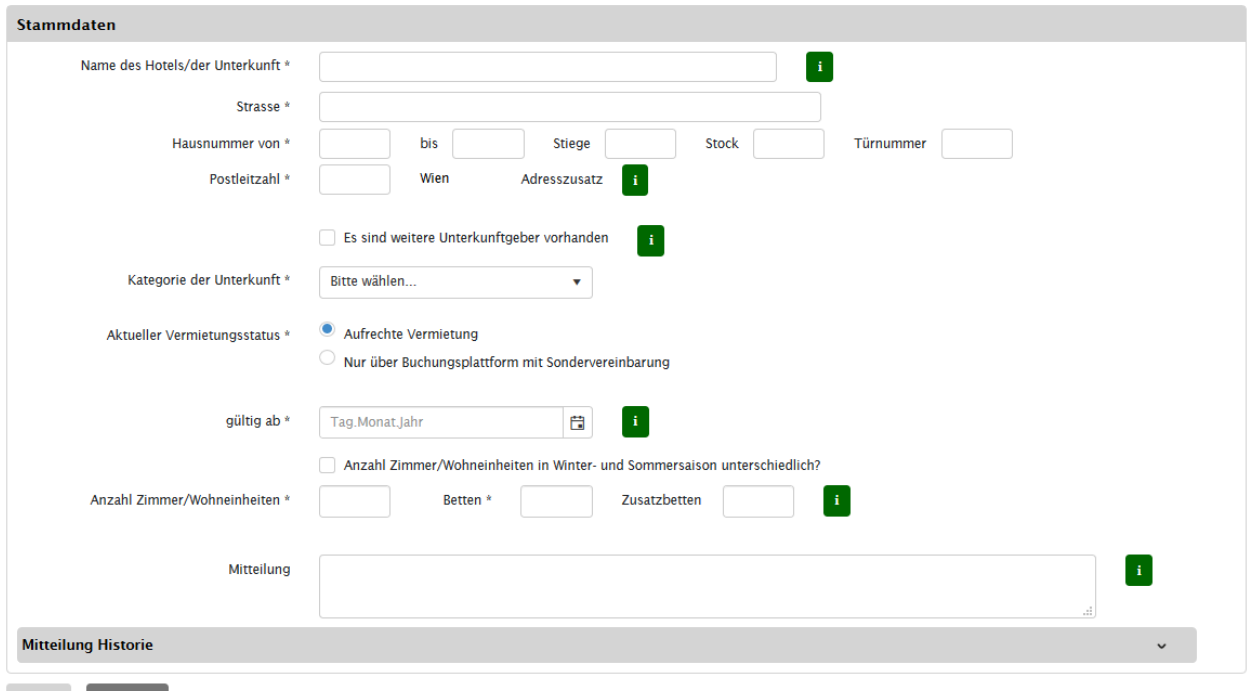

Zurück Speichern

Abbildung 4: Eine neue Unterkunft anlegen

### <span id="page-13-0"></span>**Die Merkmale der Unterkunft**

**Name/Bezeichnung der Unterkunft** | Vor allem bei der Vermietung von mehreren Ferienwohnungen oder Apartments kann es hilfreich sein, hier die bei Ihnen verwendeten Bezeichnungen für die einzelnen Wohneinheiten einzufügen.

(Der Name des Beherbergungsbetriebes selbst kann unter dem Symbol "Kartei" angepasst werden)

**Adresse** | Bei der Neuanlage einer Unterkunft muss die Adresse angegeben werden.

- Nur Adressen im Gebiet der Stadt Wien sind möglich.
- Um eine einheitlich Schreibweise zu gewährleisten, werden die Adresse mit dem Adressregister der Stadt Wien abgeglichen.
- Möchten Sie eine Adresse, die das System nicht erkennt, dennoch verwenden, so bestätigen Sie dies in der Sicherheitsabfrage (indem Sie ein Häkchen setzen).
- Änderungen an der Adresse sind nur am Tag der Erstanlage möglich. Später können Adressänderungen nur von MitarbeiterInnen des Magistrats durchgeführt werden. Möchten Sie eine Unterkunftsadresse korrigieren, so schreiben Sie uns eine Nachricht über das Mitteilungsfeld.

**Mehrere Eigentümer** | Gehört die Unterkunft mehreren Eigentümern, dann setzen Sie das Häkchen.

**Kategorie der Unterkunft** | Bei der Neuanlage eines Beherbergungsbetriebes wird die Kategorie der Unterkunft (bzw. die Unterkunftsart) angegeben. Gibt es für Ihr Hotel, Ihre Pension keine Einstufung in eine österreichische Sterneklasse, so ersuchen wir Sie um Ihre Selbsteinschätzung.

 Eine spätere Änderung kann im Zuge einer Meldung der Zimmer und Betten (Bestandsmeldung) bekanntgegeben werden. Klicken Sie dazu in der Startseite auf das Symbol "Bett"  $\bigoplus$ . Bitte beachten Sie, dass jede Bestandsmeldung einer Plausibilitätsprüfung unterzogen wird, und Ihre Änderung möglicherweise erst einige Tage später in die Stammdaten übernommen werden.

#### **Vermietungsstatus** | Der Vermietungsstatus zeigt an, ob Ihre Unterkunft

- zur Vermietung angeboten wird,
- gerade nicht zur Vermietung angeboten wird,
- oder ob die Vermietung endgültig eingestellt ist.

**Halten Sie den Vermietungsstatus Ihrer Unterkunft / Ihrer Unterkünfte immer aktuell**, und geben Sie das Datum der letzten Änderung bekannt (**gültig ab**).

Falls Sie Ihre Gästevermietungen ausschließlich über elektronische Plattformen durchführen, die eine Sondervereinbarung mit der Stadt Wien über die gesammelte Entrichtung der Ortstaxe haben, so wählen Sie den Vermietungsstatus "Nur über Buchungsplattform mit Sondervereinbarung" und geben die von Ihnen genutzten Plattformen bekannt.

Achtung: Für alle Gäste, die außerhalb der in VIETour gelisteten Plattformen zu Ihnen kommen, müssen Sie die Ortstaxe selbst abführen. In diesem Fall wählen Sie bitte den Vermietungsstatus "Aufrechte Vermietung".

#### **Zimmer/Wohneinheiten und Bettenzahlen** | Sind bei der Neuanlage einer Unterkunft anzugeben.

- Wie viele Zimmer/Wohneinheiten, Betten und Zusatzbetten stehen zur Beherbergung von Gästen zur Verfügung (Kapazitätsdaten)? (Für weitere Hinweise beachten Sie bitte die Hilfetexte im Formular.)
- angegeben werden. Winter- und Sommersaison unterschiedlich - wann ist das anzugeben? Nur dann, wenn Sie immer im Winterhalbjahr grundsätzlich weniger/mehr Zimmer oder Wohneinheiten anbieten als im Sommerhalbjahr. Kurzfristige Veränderungen müssen nicht
- Eine spätere Veränderung kann im Zuge einer Meldung der Zimmer und Betten (Bestandsmeldung) bekannt gegeben werden. Klicken Sie dazu in der Startseite auf das Symbol "Bett" $\bigoplus$ . Bitte beachten Sie, dass jede Bestandsmeldung einer Plausibilitätsprüfung unterzogen wird, und Ihre Änderung möglicherweise erst einige Tage später in die Stammdaten übernommen werden.
- Die Angabe der Zimmer und Betten im Zuge der Neuanlage einer Unterkunft gilt gleichzeitig als erste Bestandsmeldung.

**Mitteilungen** | Die von Ihnen eingetragenen Informationen werden an die zuständige Dienststelle übermittelt. Frühere Mitteilungen werden in der Mitteilungs-Historie dauerhaft gespeichert.

## <span id="page-15-0"></span>**Die Übersicht Nächtigungsmeldungen**

Mit Klick auf das Symbol "Mond"  $\spadesuit$  in der Startseite öffnet sich die Übersicht Nächtigungsmeldungen. (startet mit der Inbetriebnahme von VIETour). Die Übersicht zeigt die gemeldeten Ankünfte und Übernachtungen der vergangenen Monate

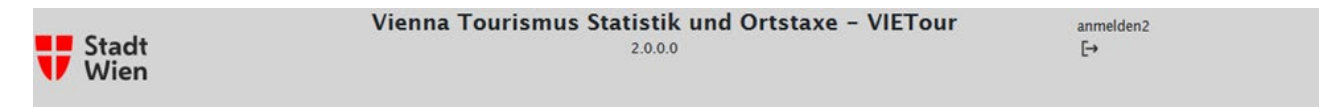

#### **Kaiser Apartments**

| Übersicht Nächtigungsmeldungen                                                 | i                                                |                              |                      |                                   |
|--------------------------------------------------------------------------------|--------------------------------------------------|------------------------------|----------------------|-----------------------------------|
| Kaiser Apartment #1                                                            |                                                  | Kaiserstraße 70/-/3/87, 1070 |                      | Unterkunftscode: 702.551          |
| <b>Monat</b>                                                                   | Ankünfte                                         | Nächtigungen                 | <b>Tage geöffnet</b> | Aktionen                          |
| 2021-06                                                                        | $\mathbf 0$                                      | $\circ$                      | $\mathbf{O}$         | $\ddot{}$                         |
| 2021-05                                                                        | $\mathbf 0$                                      | $\circ$                      | $\circ$              | $+$                               |
| $\mathbf{d} = \begin{bmatrix} 1 & \mathbf{p} & \mathbf{p} \end{bmatrix}$<br>N. | 14<br>$\blacktriangledown$<br>Elemente pro Seite |                              |                      | Anzeigen der Elemente 1 - 2 von 2 |

Abbildung 5: Die Übersicht Nächtigungsmeldungen

#### Mit Klick auf das Symbol **+** wird das Formular für eine neue Nächtigungsmeldung geöffnet.

- Achten Sie darauf, den richtigen Berichtsmonat zu wählen. Der **aktuelle Berichtsmonat** ist immer der **vorangegangene Monat**.
- Übermitteln Sie die **Nächtigungsdaten immer bis zum 5. des Folgemonats.**
- Nach dem Absenden kann das Formular nicht mehr zum Bearbeiten geöffnet werden.
	- die Bearbeitung ist über das (Symbol "Stift" // ) möglich. o Müssen Sie aber eine Korrektur durchführen, dann senden Sie uns eine Nachricht an [tourismus-statistik@ma23.wien.gv.at.](mailto:tourismus-statistik@ma23.wien.gv.at) Das Formular wird noch einmal freigegeben, und
- Berichtsmonat keine Meldung mehr gesendet werden, das Symbol **+** ist nicht mehr sichtbar. Nachdem die Tourismusdaten an die Statistik Austria weitergeleitet wurden, können für diesen
- Aus der Übersicht Nächtigungsmeldungen kann auch das **Formular für den laufenden Monat**  geöffnet werden. Bitte verwenden Sie das Formular für den laufenden Monat **nur, wenn** Sie ganz sicher sind, dass Sie **im laufenden Monat keine weiteren Gäste** mehr beherbergen! Andernfalls sind Ihre Daten nicht vollständig!

### <span id="page-16-0"></span>**Die monatliche Nächtigungsmeldung**

#### <span id="page-16-1"></span>**Wie wird das Formular für die Nächtigungsmeldung geöffnet?**

- Klicken Sie auf der Startseite auf das Symbol "Mond"  $\mathsf{\mathsf{C}}$ .
- Es öffnet sich die Übersicht der Nächtigungsmeldungen der vergangenen Monate.
- Klicken Sie in dieser Übersicht auf ein **+** in der Aktionsspalte der Übersicht. Es öffnet sich das Nächtigungsmeldeformular für den gewählten Monat.

Bitte kontrollieren Sie die Angaben am Beginn des Formulars:

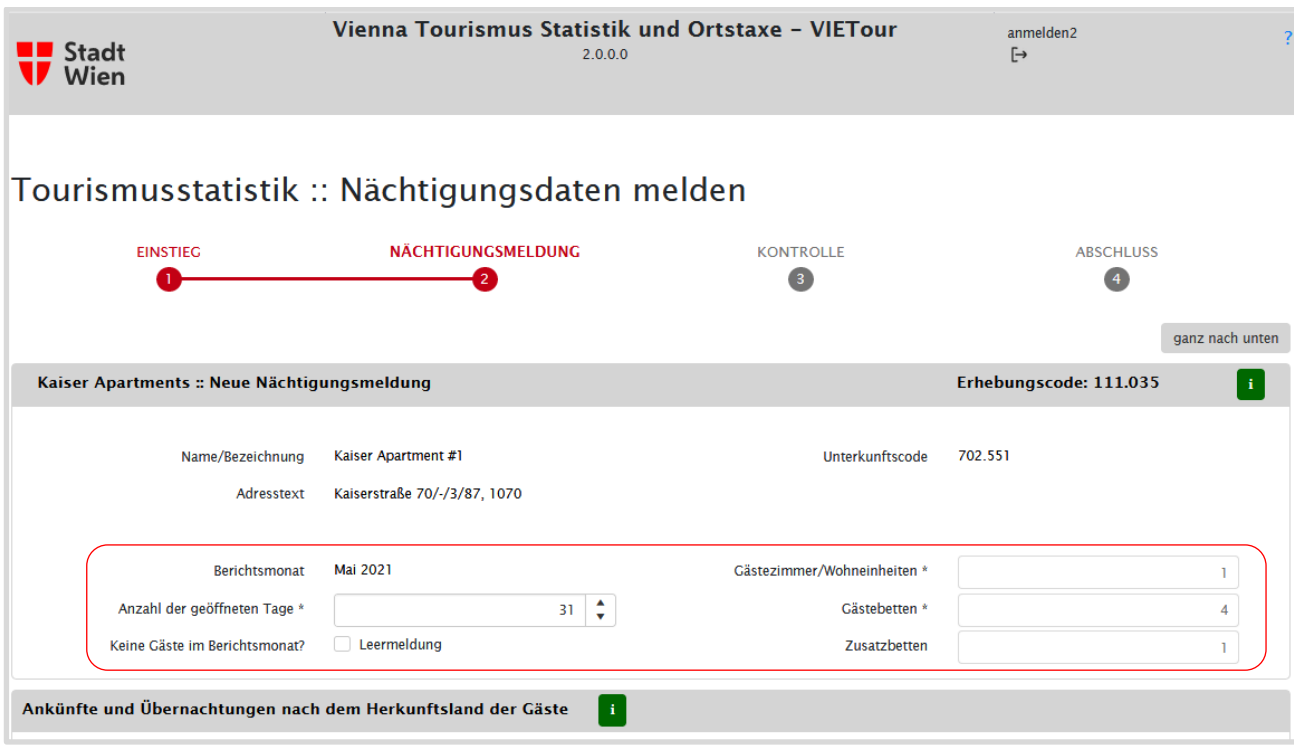

Abbildung 6: Formular Nächtigungsdaten melden, oberer Abschnitt.

**Berichtsmonat** | Haben Sie das Formular für den richtigen Berichtsmonat geöffnet? Wenn nicht, gehen Sie zurück zur Übersicht, und öffnen dort das Formular für den richtigen Monat.

**Anzahl der geöffneten Tage** | Die Anzahl der geöffneten Tage ist voreingestellt mit der Anzahl der Tage des Monats. War Ihr Betrieb im Berichtsmonat aber nur teilweise geöffnet, so können Sie hier die Anzahl der tatsächlich geöffneten Tage eingeben.

**Leermeldung** | Wenn Sie im Berichtsmonat keine einzige Übernachtung hatten, so aktivieren Sie bitte das Kästchen "Leermeldung". Geben Sie bitte im Feld Mitteilungen den Grund für die Leermeldung an.

**Zimmer und Betten** | Ist die Anzahl der Zimmer und Betten nicht korrekt, senden Sie uns bitte eine Mitteilung. Diese Angaben können nicht im Formular bearbeitet werden.

### <span id="page-17-0"></span>**Eingabe der Gästeankünfte und Übernachtungen**

Das Formular bietet zwei Möglichkeiten, Nächtigungsdaten einzubringen:

- Eintragen in Tabelle "Ankünfte und Übernachtungen nach dem Herkunftsland der Gäste"
- (a) Eintragen in Tabelle "Ankünfte und Übernachtungen nach dem Herkunftsland<br>(b) Eingabe über Eingabemaske "Weitere Herkunftsgebiete Optionale Eingabe"

#### zu (a) Tabelle: Ankünfte und Übernachtungen nach dem Herkunftsland der Gäste

 Die Länder, Regionen und Ländergruppen in dieser Tabelle entsprechen der von der Statistik Austria vorgegebenen Herkunftsländerstruktur in der Tourismusstatistik.

|                | Ankünfte und Übernachtungen nach dem Herkunftsland der Gäste-<br>L۶ |  |                 |                                               |      |                 |                 |                |  |  |  |  |  |  |
|----------------|---------------------------------------------------------------------|--|-----------------|-----------------------------------------------|------|-----------------|-----------------|----------------|--|--|--|--|--|--|
|                | Sortierung                                                          |  |                 | Sortierung - nach vormaligem Betriebsformular |      | ÷               |                 |                |  |  |  |  |  |  |
| Code           | Herkunftsgebiet                                                     |  | <b>Ankünfte</b> | Übernachtungen                                | Code | Herkunftsgebiet | <b>Ankünfte</b> | Übernachtungen |  |  |  |  |  |  |
| 70             | AT-Burgenland                                                       |  |                 |                                               | 49   | Island - ISL    |                 |                |  |  |  |  |  |  |
| $\overline{7}$ | AT-Kärnten                                                          |  |                 |                                               | 19   | Israel - ISR    |                 |                |  |  |  |  |  |  |
| 72             | AT-Niederösterreich                                                 |  |                 |                                               | 20   | Italien - ITA   |                 |                |  |  |  |  |  |  |
| 73             | AT-Oberösterreich                                                   |  |                 |                                               | 21   | Japan - JPN     |                 |                |  |  |  |  |  |  |
| 74             | AT-Salzburg                                                         |  |                 |                                               | 23   | Kanada - CAN    |                 |                |  |  |  |  |  |  |
| 75             | AT Stainmart-                                                       |  |                 |                                               | E1.  | Kennfan - HDV   |                 |                |  |  |  |  |  |  |

Abbildung 7: Tabelle Ankünfte und Übernachtungen nach dem Herkunftsland der Gäste

 Herkunftsland bezeichnet das Land bzw. die Region des Hauptwohnsitzes eines Gastes. Wenn dieses Reisebüros, oder die Rechnungsadresse! nicht bekannt ist, dann kann auch das Land seines gewöhnlichen Aufenthaltes herangezogen werden. Nicht als Herkunftsland eines Gastes gilt beispielsweise das Herkunftsland der Reiseleitung oder des

In der Spalte "Ankünfte" sind die im Berichtsmonat neu angekommenen Gäste einzutragen. In der Spalte "**Ankünfte"** sind die im Berichtsmonat neu angekommenen Gäste einzutragen.<br>Aber nicht die aus dem Vormonat verbliebenen Gäste! Es kann nur eine Ankunft pro Person gerechnet werden, unabhängig davon, welchen Zeitraum der tatsächliche Aufenthalt umfasst. Eine Ankunft im Vormonat gilt als 0 im aktuellen Monat.

In der Spalte "**Übernachtungen"** sind die Nächtigungen aller Gäste zu zählen. Jeder einzelne Gast wird so oft gezählt, wie er im Berichtsmonat übernachtet hat. Dies darf nicht mit der Zahl der belegten Zimmer verwechselt werden!

Beispiel: 3 Gäste aus dem Land "abc" sind jeweils 4 Nächte geblieben: 3 Personen x 4 Nächte = 12 Übernachtungen für das Herkunftsland "abc".

#### **Keine Ankunft ohne Übernachtung!**

Die Zahl der Ankünfte muss immer kleiner oder gleich der Zahl der Übernachtungen sein.

#### ad (b) Weitere Herkunftsgebiete – Optionale Eingabe

Viele Herkunftsländer sind in der Tabelle "Herkunftsländer und Regionen" nicht einzeln angeführt, sondern müssen zu ihrer Ländergruppe hinzugefügt werden (zum Beispiel: Südostasien, Übriges Ausland, Z). Die Ankünfte und Übernachtungen dieser Gruppen müssen Sie zuvor addieren.

Oder sie nutzen die – einfachere – Möglichkeit, und geben diese weiteren Herkunftsländer über die Eingabemaske "Weitere Herkunftsgebiete - optionale Eingabe" einzeln ein. (Die Zuordnung zur Ländergruppe wird vom System dann im Hintergrund durchgeführt.)

Beispiel: Sie hatten Gäste aus Mexiko, Peru, Chile und Ecuador. Nun können Sie entweder deren Ankünfte und Übernachtungen addieren und in der Tabelle unter "Zentral- und Südamerika" eintragen, oder sie geben die Nächtigungsdaten für jedes dieser Länder einzeln ein:

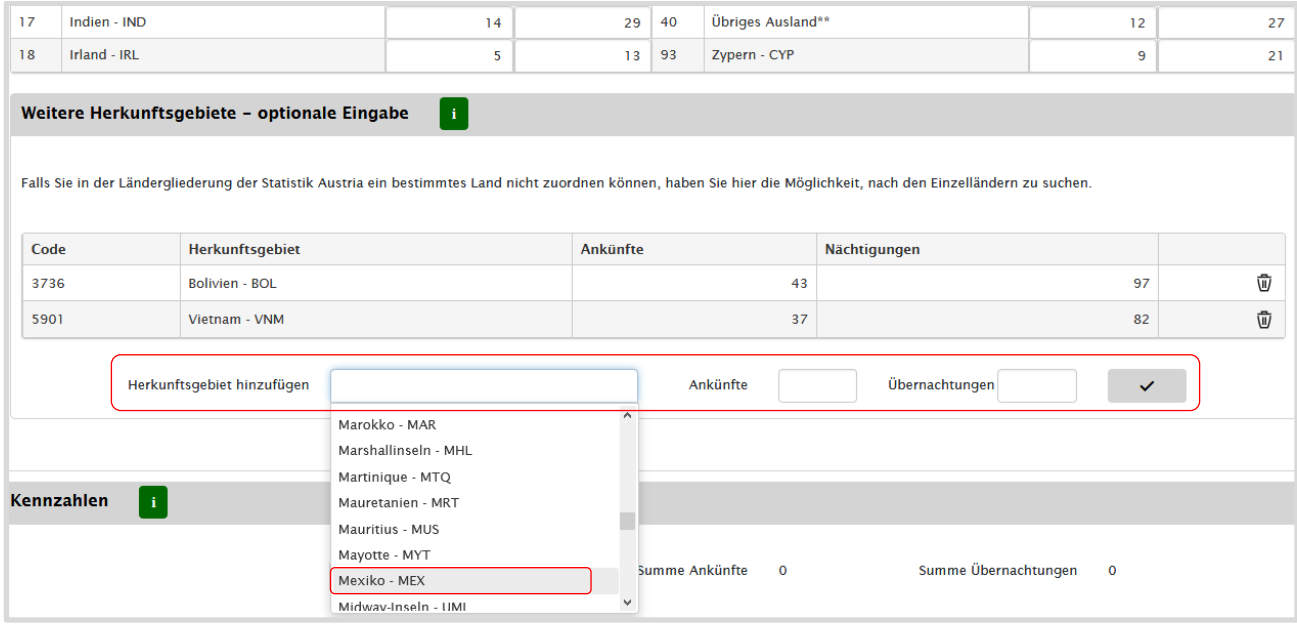

Abbildung 8: Ein Land aus der Liste der weiteren Herkunftsgebiete auswählen.

Nach Anklicken des Häkchens wird das ausgewählte Land mit den eingegebenen Ankünften und Übernachtungen in die Liste hinzugefügt.

- Jedes Land kann nur einmal ausgewählt werden
- Jedes Land kann durch Anklicken des "Papierkorbes" wieder aus dieser Liste gelöscht werden

#### **Die Ankünfte und Übernachtungen für jedes Herkunftsland dürfen nur einmal erfasst werden!**

Entweder in der Tabelle der Statistik Austria oder über die Eingabemaske "Weitere Herkunftsgebiete".<br>Ergebnis berechnen

Zum Berechnen der gesamten Ankünfte und Übernachtungen klicken Sie auf die Schaltfläche "Ergebnis berechnen". Die Gesamtsummen werden berechnet und angezeigt.

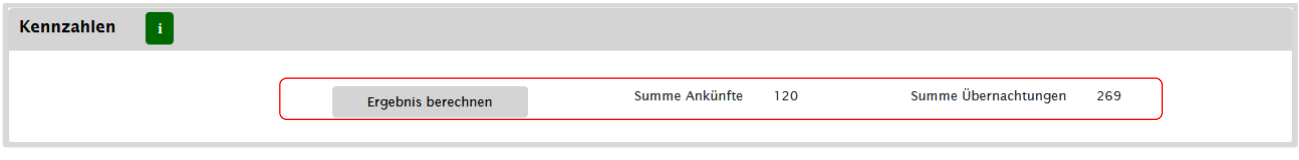

Abbildung 9

Bitte überprüfen Sie nach Abschluss Ihrer Dateneingabe, ob die ausgegebenen Summen mit Ihren Ergebnissen übereinstimmen und korrigieren Sie nötigenfalls Ihre Eingaben!

#### <span id="page-19-0"></span>**Zwischenspeichern und Daten wieder laden**

gabegerät zwischenspeichern, um sie zu einem späteren Zeitpunkt ohne Datenverlust fortzusetzen. Über die Schaltfläche "Zwischenspeichern" können Sie eine begonnene Dateneingabe lokal am Ein-

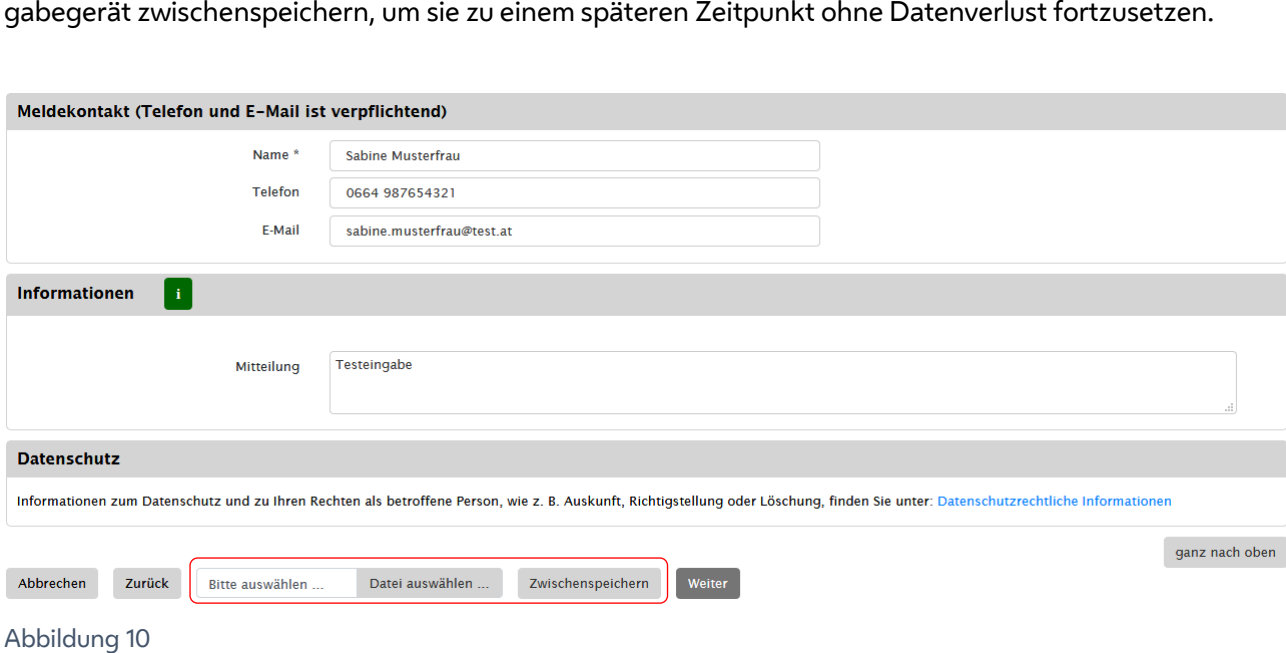

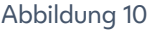

Klicken Sie dazu auf die Schaltfläche "Zwischenspeichern".

Klicken Sie dazu auf die **Schaltfläche "Zwischenspeichern"**.<br>Die Daten werden nur lokal gespeichert, aber nicht an den Magistrat weitergeleitet!<br>(Speicherort gemäß der Download-Einstellung in Ihrem Internetbrowser).

den Magistrat senden. Eine zwischengespeicherte Dateneingabe können Sie später wieder laden, weiterbearbeiten und an

Klicken sie dazu auf die Schaltfläche "Daten auswählen".

- Wählen Sie die entsprechende csv-Datei aus und klicken Sie auf "öffnen"
- Klicken Sie nun noch auf den Button "Daten laden" und bestätigen Sie die Sicherheitsabfrage
- Achtung, wurden vor dem Upload Daten eingegeben, dann werden sie überschrieben!

### <span id="page-20-0"></span>**Upload von Nächtigungsdaten**

Die Funktion "Daten laden" kann auch ohne vorheriges Zwischenspeichern verwendet werden, um Nächtigungsdaten in VIETour hochzuladen. Dazu werden die Ländercodes der erweiterten Herkunftsgebiete verwendet.

Die Daten müssen dazu in einem csv-File mit vorgegebener Struktur vorliegen:

Fileformat: csv, Trennzeichen: "; "

Aufbau des csv-Files für den Daten-Upload:

- Die 1. Spalte beinhaltet verpflichtend die Ländercodes der erweiterten Herkunftsgebiete
- Die 2. Spalte wird nicht eingelesen, die Ländernamen dienen ausschließlich der Information
- Die 3. Spalte beinhaltet verpflichtend die Ankünfte
- Die 4. Spalte beinhaltet verpflichtend die Übernachtungen
- Die Nächtigungsdaten werden ab der Zeile 2 eingelesen. In der 1. Zeile stehen Spaltenbezeichnungen, die Bezeichnungen können frei gewählt werden
- Jedes Land darf in der Upload-Liste nur einmal aufscheinen

Mit Klick auf den Button "Nächtigungsdaten laden" wird der Upload gestartet.

Werden unbekannte Ländercodes benutzt, oder scheinen Ländercodes mehrfach auf, dann wird der Upload abgebrochen und eine Fehlermeldung ausgegeben.

Gerne übermitteln wir Ihnen die Ländercodes der erweiterten Herkunftsgebiete, schreiben Sie uns ein E-Mail an tourismus-statistik@ma23.wien.qv.at.

#### Kontrollseite

- Nach der Dateneingabe wird die gesamte Meldung auf der Kontrollseite zur Überprüfung angezeigt.
- Sollten Korrekturen notwendig sein, können Sie mit der Schaltfläche "Zurück" wieder zurückblättern. Wenn Ihre Angaben korrekt und vollständig sind, schicken Sie die Datenmeldung mit der Schaltfläche "Senden" ab.

#### Abschlussseite

- Mit dem Senden der Daten sind Sie auf der Abschlussseite des Formulars angelangt.
- Über die Schaltfläche "Als PDF herunterladen" können Sie die übermittelten Nächtigungsdaten ansehen oder abspeichern.

### <span id="page-21-0"></span>**Die jährliche Bestandsmeldung**

Die Erhebung der Zimmer und Betten wird einmal jährlich durchgeführt, zusätzlich zu den monatlichen Nächtigungsstatistik-Meldungen.

#### <span id="page-21-1"></span>**Die Übersicht Bestandsmeldungen**

Mit Klick auf das Symbol "Bett" in der Startseite wird die Übersicht Bestandsmeldungen geöffnet.

Die Übersicht zeigt die gemeldeten Zimmer/Wohneinheiten und Betten der letzten zwei Jahre (frühestens ab Inbetriebnahme von VIETour). Die Meldung des Vorjahres kann mit dem Symbol Auge angesehen werden.

#### <span id="page-21-2"></span>**Wie wird das Formular für die Bestandsmeldung geöffnet?**

- Klicken Sie auf der Startseite auf das Symbol "Bett"
- Es öffnet sich die Übersicht der Bestandsmeldungen der vergangenen beiden Jahre
- Klicken Sie in dieser Übersicht auf ein Symbol **+** in der Aktionsspalte der Übersicht Es öffnet sich das Bestandsmeldeformular für die aktuelle Meldeperiode

Mit Klick auf das Symbol **+** wird das Formular für eine neue Bestandsmeldung geöffnet. Mit Klick auf das Symbol "Stift" wird eine Bestandsmeldung bearbeitet.

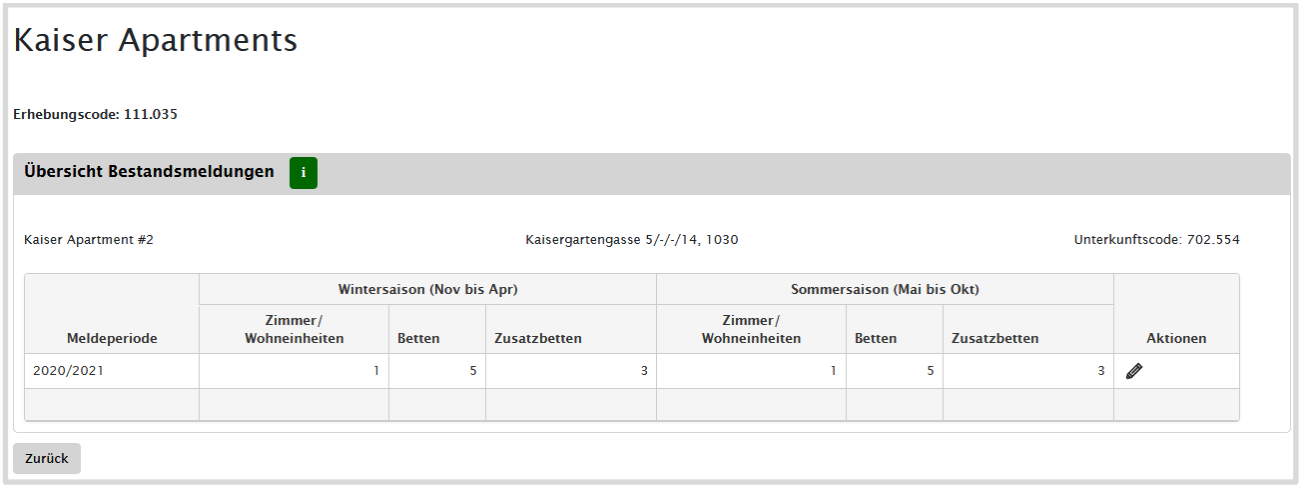

Abbildung 11: Übersicht Bestandsmeldungen.

#### <span id="page-22-0"></span>**Merkmale im Formular für die Bestandsmeldung**

Die Erhebung der Zimmer und Betten wird (meist) am Beginn der Sommersaison durchgeführt. Anzugeben sind die Zahl der Gästezimmer (bei Hotels und ähnlichen Betrieben) bzw. die Zahl der Wohneinheiten/Apartments (sonst) und die darin befindlichen Betten und Zusatzbetten:

- für die vergangene Wintersaison (Rückblick) und
- die laufende Sommersaison (Vorschau).

#### Die Kategorie der Unterkunft

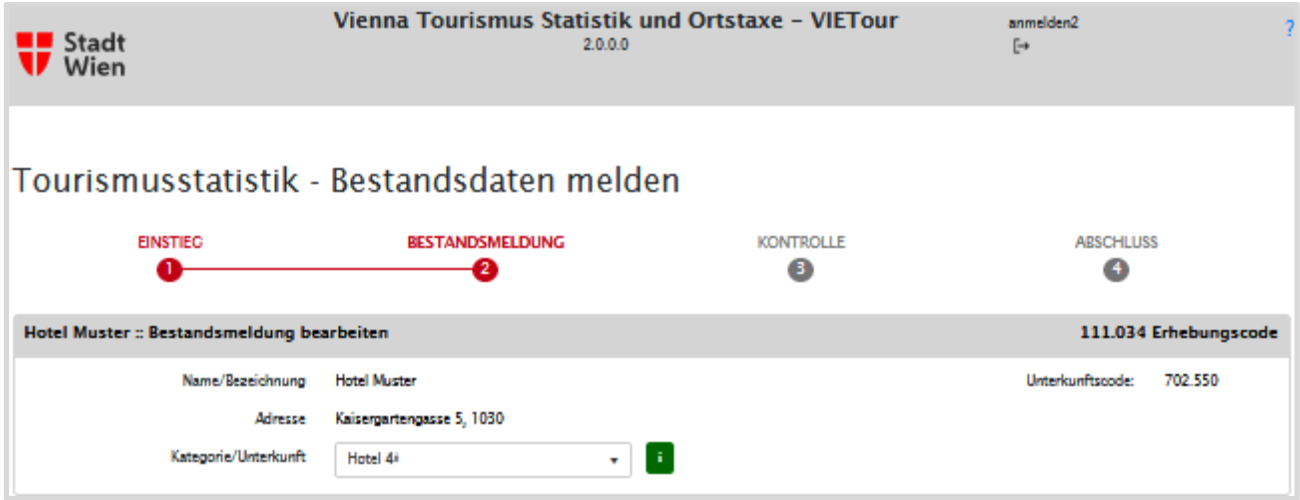

Abbildung 12: Formular Bestandsmeldung, Formularkopf.

Hat sich die Hotelklassifizierung bzw. die Betriebsart für Ihren Beherbergungsbetrieb / Ihre Unterkunft geändert, dann geben Sie uns das bitte bekannt.

Gibt es für Ihren Betrieb keine Einstufung in eine österreichische Sterneklasse, so ersuchen wir Sie um Ihre Selbsteinschätzung.

#### Die Anzahl der Zimmer/Wohneinheiten und Betten

Geben Sie bitte an, wie viele Zimmer, Betten und Zusatzbetten zur Beherbergung von Gästen zur Verfügung stehen bzw. standen.

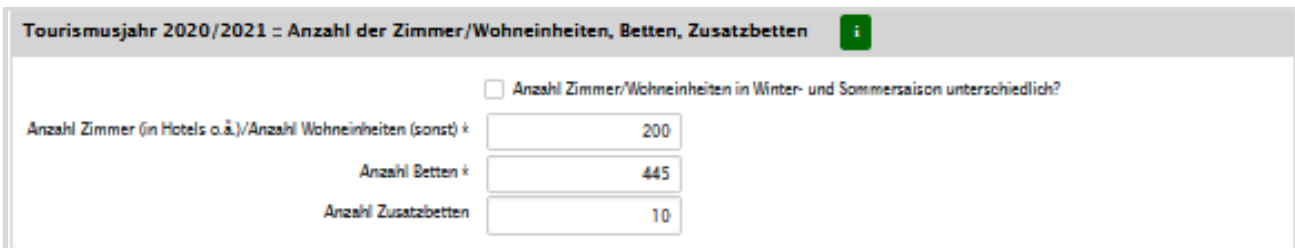

Abbildung 13: Formular Bestandsmeldung, Eingabebereich Zimmer und Betten.

Zimmer oder Wohneinheiten – was soll gezählt werden?

 Bei Hotels, Pensionen, Jugendherbergen, etc. geben Sie bitte die Anzahl der Gästezimmer bekannt. Vermieten Sie hingegen Ferienwohnungen, Apartments, Ferienhäuser, etc. dann melden Sie die Anzahl der vermieteten Wohneinheiten (unabhängig davon, wie viele Räume es innerhalb einer solchen Wohneinheit gibt).

Anzahl Zimmer/Wohneinheiten in den Saisonen unterschiedlich - wann ist das anzugeben?

- Das Tourismusjahr wird unterteilt in
	- o Winterhalbjahr Zeitraum November (des Vorjahres) bis April
	- o Sommerhalbjahr Zeitraum Mai bis Oktober (des aktuellen Jahres)
- Geben Sie unterschiedliche Zimmer/Bettenzahlen genau dann bekannt, wenn Sie immer im Winterhalbjahr weniger/mehr Zimmer oder Wohneinheiten anbieten als im Sommerhalbjahr. Kurzfristige Veränderungen müssen nicht angegeben werden. Beispiel: eine Pension sperrt jeden Winter einen Teil der Zimmer, um die Heizkosten zu reduzieren

#### Betten - wie werden sie richtig gezählt?

 Betten können sehr unterschiedlich breit sein. Die Zählweise für die Beherbergungsstatistik hängt daher von der üblichen Belegung ab: ein Bett mit einer Breite von 180 cm oder mehr ist immer als zwei Betten zu zählen, schmälere Betten zählen Sie bitte entsprechend der üblichen Belegung.

Was sind Zusatzbetten?

sind, sollen nicht gezählt werden. Als Zusatzbetten gelten Schlafgelegenheiten, die nur gelegentlich aufgestellt und genutzt werden, wie z. B. (Auszieh-)Sofas, Einschiebe-Betten etc. Betten, die nur für Kinder geeignete

#### Der Öffnungszeitraum ist nur bei Hotels und ähnlichen Beherbergungsbetrieben anzugeben:

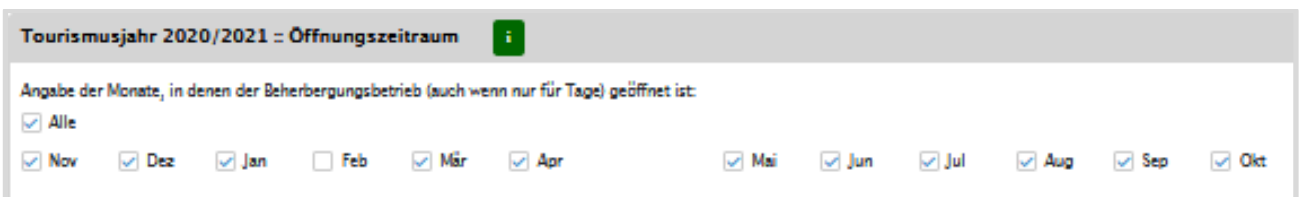

Abbildung 14: Formular Bestandsmeldung, Öffnungszeitraum.

Sie können jeden Monat durch Anklicken einzeln aktivieren und deaktivieren.

Mit "Alle" können Sie alle Monate aktiviert und wieder deaktivieren.

Markieren Sie jene Monate,

- in denen Ihr Betrieb geöffnet war (Monate November des Vorjahres bis April)
- und voraussichtlich geöffnet sein wird (Monate Mai bis Oktober des aktuellen Jahres)

auch wenn es nur einige Tage eines Monats waren beziehungsweise sein werden.

#### Kontrollseite

- Nach der Dateneingabe wird die gesamte Meldung auf der Kontrollseite zur Überprüfung angezeigt.
- Sollten Korrekturen notwendig sein, können Sie mit der Schaltfläche "Zurück" wieder zurückblättern. Wenn Ihre Angaben korrekt und vollständig sind, schicken Sie die Datenmeldung mit der Schaltfläche "Senden" ab.

#### Abschlussseite

- Mit dem Senden der Daten sind Sie auf der Abschlussseite des Formulars angelangt.
- <span id="page-24-0"></span> Über die Schaltfläche "Als PDF herunterladen" können Sie die übermittelten Bestandsdaten ansehen oder abspeichern.

### **UnterkunftgeberIn**

Die <u>Ortstaxe</u> muss von der Inhaberin bzw. dem Inhaber der Unterkunft eingehoben und abgeführt werden.

Bitte halten Sie die Angaben zum/zur UnterkunftgeberIn immer aktuell.

Klicken Sie dazu auf der Startseite im Bereich UnterkunftgeberIn auf das Symbol "Stift" , hier können Sie die Daten ergänzen.

Änderungen teilen Sie uns bitte im Feld Mitteilungen mit.

### <span id="page-25-0"></span>**Kontaktinformationen**

Unter dem Symbol "Kartei" in können Sie einige Merkmale bekanntgeben oder aktualisieren:

- den Namen des Beherbergungsbetriebes ändern ("Schilderbezeichnung", wenn vorhanden),
- eine Homepage bekannt geben,
- Kontaktinformationen für die Tourismusstatistik bekanntgeben oder aktualisieren,
- eine Mitteilung kann an die zuständige Fachdienststelle senden,
- eine steuerliche Vertretung erfassen bzw. löschen.

#### <span id="page-25-1"></span>**Kontaktinformationen für die Tourismusstatistik**

 Geben Sie über die Merkmale Kontakt-Name, Telefon und E-Mail eine Auskunftsperson für die Tourismusstatistik und deren Kontaktinformationen für eventuelle Rückfragen bekannt. Bitte halten Sie diese Information aktuell.

#### Kontaktinformation

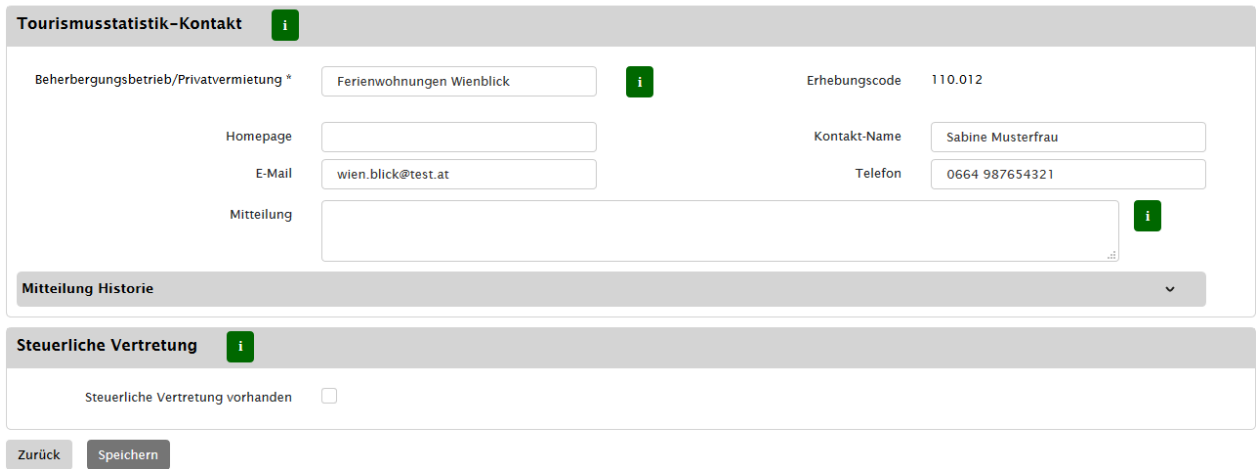

Abbildung 15: Seite Kontaktinformationen

#### <span id="page-25-2"></span>**Steuerliche Vertretung**

Unter dem Symbol "Kartei"  $\Box$  können sie eine steuerliche Vertretung erfassen.

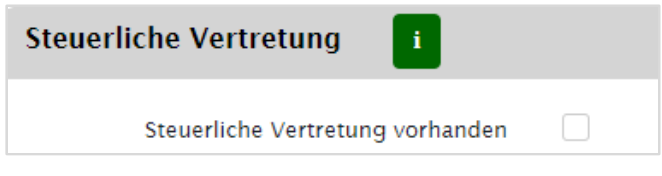

Abbildung 16: Steuerliche Vertretung aktivieren

Kreuzen Sie das Häkchen an. Es werden die entsprechenden Felder eingeblendet und Sie können eine steuerliche Vertretung für die Ortstaxe bekanntgeben.

Wollen Sie die steuerliche Vertretung löschen, entfernen Sie das Häkchen.

### <span id="page-26-0"></span>**Die jährliche Ortstaxe-Abgabenerklärung**

Die Ortstaxe-Abgabenerklärung ist einmal jährlich bis zum 15. Februar einzureichen.

#### <span id="page-26-1"></span>**Wie wird das Formular für die Ortstaxe-Abgabenerklärung geöffnet?**

- Klicken Sie auf der Startseite auf das Symbol "Eurozeichen"  $\epsilon$
- Es öffnet sich die Übersicht Ortstaxe-Jahreserklärungen
- Klicken Sie in der Aktionsspalte dieser Übersicht auf ein Symbol **+** des gewünschten Jahres. Es öffnet sich das Formular für die Eingabe der Ortstaxe-Jahreserklärung

#### Hinweis:

Ist das Symbol "Eurozeichen" **D**hellgrau gefärbt, wurde noch kein Ortstaxe-Abgabenkonto angelegt.

#### Formular Ortstaxe-Abgabenerklärung

Für die Berechnung der Ortstaxe steht auch ein <u>Ortstaxerechner</u> zur Verfügung. Hier können Sie Ihre Jahreserklärungssumme melden.

#### Kontrollseite

- Nach der Dateneingabe wird die gesamte Meldung auf der Kontrollseite zur Überprüfung angezeigt.
- möchten, können sie mit der Schaltfläche "Zurück" zu den Daten gelangen. Mit der - Bitte kontrollieren Sie die von Ihnen eingegebenen Daten! Wenn Sie Änderungen vornehmen Schaltfläche "Ortstaxe-Jahreserklärung absenden" übermitteln Sie die Daten an die zuständige Empfangsstelle.

#### Abschlussseite

- Mit dem Senden der Daten sind Sie auf der Abschlussseite des Formulars angelangt.
- Über die Schaltfläche "Als PDF herunterladen" können Sie die übermittelte Ortstaxe-Jahreserklärung als Empfangsbestätigung im PDF-Format ansehen bzw. abspeichern.

Eine Änderung von bereits erklärten Beträgen ist in VIETour nicht möglich. Sollten sie Änderungen zu bereits erklärten Zeiträumen durchführen wollen so hat dies über das Feld "Mitteilung" zu erfolgen.

### <span id="page-27-0"></span>**Anhang: Begriffsbestimmung**

Manche Begrifflichkeiten im Bereich des Tourismus, die in den Gesetzen, Verordnungen, Dokumentationen und Erläuterungen verwendet werden, sind nicht immer klar abgegrenzt. In diesem Handbuch werden die Begriffe Beherbergungsbetrieb und Unterkunft in folgendem Sinn verwendet:

"Beherbergungsbetrieb" hier als Synonym verwendet für (i) "Beherbergungsbetriebe und sonstige Tourismusstatistik-Verordnung § 2 Abs. 3 – 6. **Beherbergungsbetrieb** | Zur Verkürzung und leichteren Verständlichkeit wird der Begriff Unterkünfte" gemäß Wiener Tourismusförderungsgesetz (WTFG) § 11, sowie für (ii) gewerbliche und private Beherbergungsbetriebe und Sonstige Unterkünfte (gewerblich und privat) gemäß

Der Begriff "Beherbergungsbetrieb" wird hier im Sinne einer organisatorischen Einheit benutzt.

Darunter fallen somit Hotels, Pensionen, Jugendherbergen, Campingplätze, gewerbliche und privat Wohnungsvermietungen, Privatwohnungen, Privatzimmer und sonstige Unterkünfte, die gegen Entgelt an Gäste vermietet werden.

**Unterkunft** | Der Begriff Unterkunft wird in VIETour im Sinne der räumlichen Einheit verwendet: als Unterkunft wird eine Vermietungseinheit (z. B. Hotel, Pension, Jugendherberge, etc.) oder eine Wohneinheit (z. B. Ferienwohnung) mit ihrer eindeutigen Adresse bezeichnet.

Einem "Beherbergungsbetrieb" (organisatorische Einheit) ist in VIETour somit immer mindestens eine "Unterkunft" (Adresse) zugeordnet.

#### Beispiele:

- (1) Eine Apartmentvermietung vermietet sechs Wohnungen an unterschiedlichen Adressen in Wien => das ist ein Beherbergungsbetrieb mit sechs Unterkünften (weil sechs verschiedene Adressen).
- (2) Ein Hotel vermietet seine Gästezimmer => das ist ein Beherbergungsbetrieb mit einer Unterkunft (weil eine Adresse).
- (3) Eine Privatperson vermietet ihre Wohnung mehrmals im Jahr an Touristen => das ist ein Beherbergungsbetrieb mit einer Unterkunft (weil eine Adresse).